# Aanvulling handleiding SupportWin

(voor SupportWin versie 7.0)

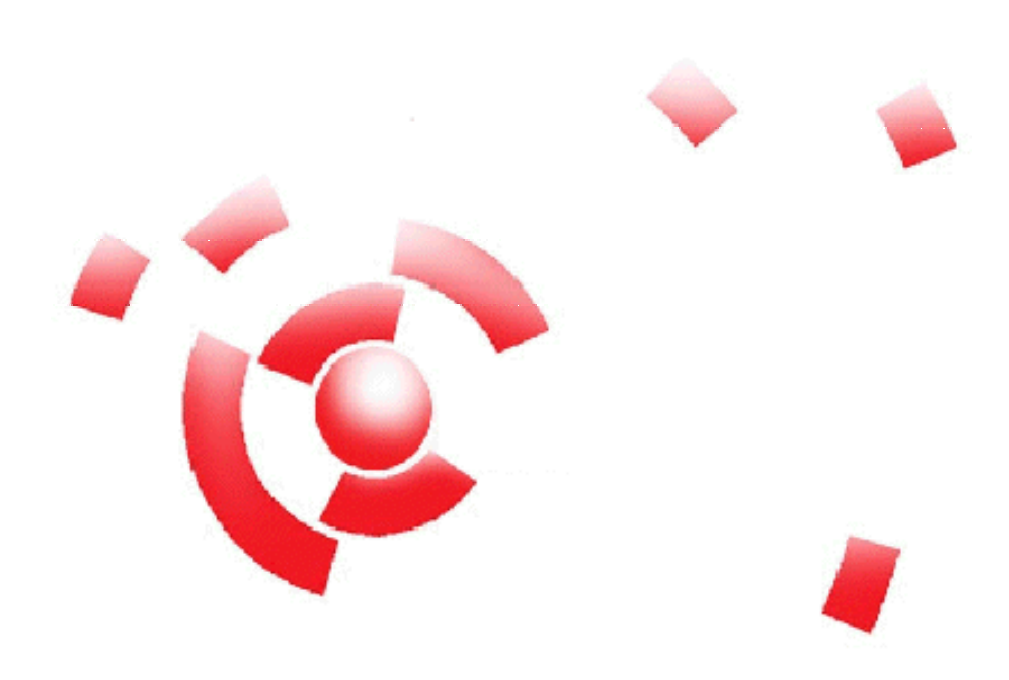

Informatie

Breekveldt Automatisering B.V. kunt u bereiken op het volgende adres:

Breekveldt Automatisering B.V. Brinkstraat 30 6721 WV BENNEKOM

Tel.: (0318) 49 32 32

Fax.: (0318) 49 32 33

E-mail: breekveldt@breekveldt.nl

Internet: http://www.breekveldt.nl

#### **Copyright**

Niets van dit softwareprogramma en deze handleiding mag worden overgenomen op welke wijze dan ook zonder schriftelijke toestemming van Breekveldt Automatisering B.V.

#### 1. Nieuw installatieprogramma.

Vanaf versie 7 is er een nieuw installatieprogramma dat geschikt is voor Windows 7.

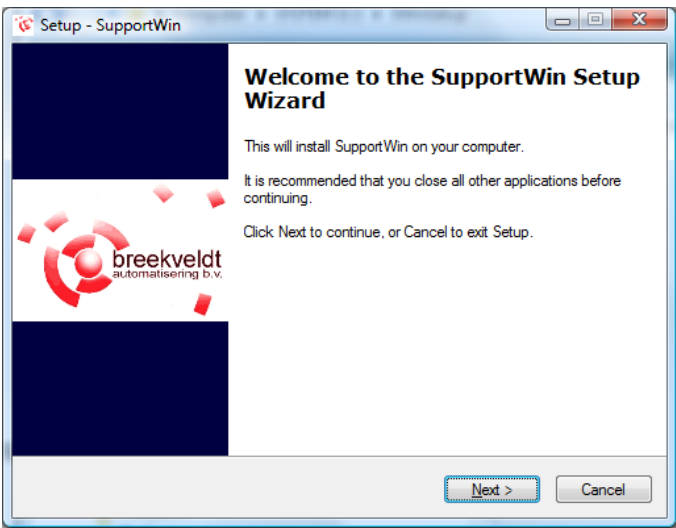

- a. Het nieuwe installatieprogramma is een volledig installatie van het programma
- b. Voor de installatie is een wachtwoord nodig wat u separaat ontvangt
- c. Installatie vindt nu plaats in de map C:\SupportWin i.p.v. C:\Program Files\SupportWin
- 2. Verplaatsen boekhoudingen in SupportWin.

Bij een normale installatie komen de boekhoudingen nu in de map C:\SupportWin\Bestanden te liggen in plaats van de oude map C:\Program Files\SupportWin\Bestanden. Om bestaande boekhoudingen te verplaatsen is er een speciale functie voor het verplaatsen van boekhoudingen onder het menu Bestand in SupportWin.

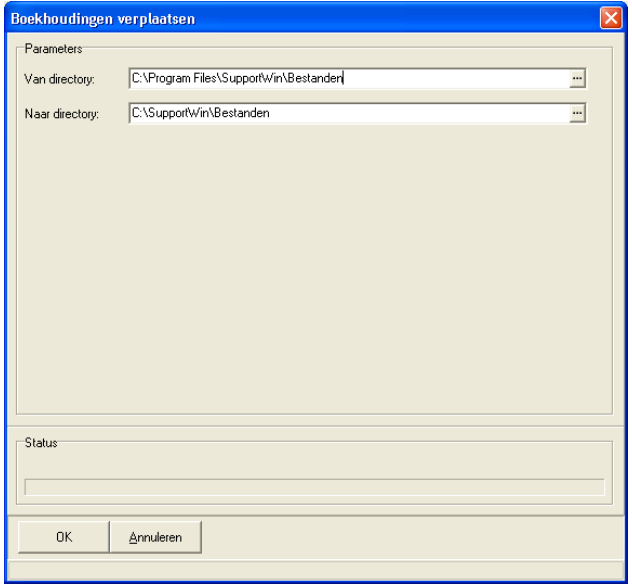

Wij adviseren u de boekhoudingen te verplaatsen zodat u altijd in de map C:\SupportWin\Bestanden werkt (dit geldt alleen voor gebruikers zonder netwerk).

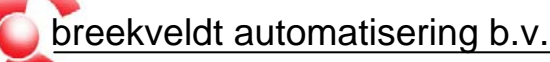

- 3. Diverse wijzigingen in SupportWin.
- a. Schermgrootte gewijzigd van 800x588 naar 968x688
- b. Invoeren mutaties
	- i. Adres, postcode en plaats bij debiteuren/crediteuren: zowel onderin als in selectiescherm
	- ii. Zoeken in journaalmutaties (zie hiervoor de knop met de zaklamp)
	- iii. Specifiek voor dagboek debiteuren en crediteuren
		- Eventueel vaste grootboekrekening en btw-code automatisch invullen
		- Meest gebruikte tegenrekening en btw-code automatisch invullen
		- Indien aangevinkt bij dagboek automatisch omschrijving invullen: <naam> [<factuurnummer>]
	- iv. Bij gebruik btw-code 98 meest gebruikte grootboekrekening BTW automatisch invullen
- c. Bekijken kolommenbalans: zoeken op grootboekrekening of naam
- d. Onderhoud vaste gegevens:
	- i. <Enter> in zoektekst begint zoeken
	- ii. Controle of record reeds bestaat. U krijgt een duidelijker melding als iets reeds aanwezig is
- e. Onderhoud dagboeken, debiteuren en crediteuren. Velden voor IBAN en BIC toegevoegd of uitgebreid ter voorbereiding op SEPA (Single Euro Payments Area) en controle op geldigheid.
- f. ClieOp:
	- i. Batch kunnen verwijderen met Shift-F10 (net zoals journaal)
	- ii. Verwerking versneld
- g. Bekijken debiteuren en crediteuren
	- i. Selectie "Alleen met saldo" toegevoegd
	- ii. Bekijken mutaties F4 (op factuur) en F5 (op datum)

Daarnaast worden de nieuwe functies Documentenkoppeling en Inlezen elektronische afschriften in de volgende hoofdstukken toegelicht.

#### 4. Documentkoppeling gescande documenten en/of digitale facturen.

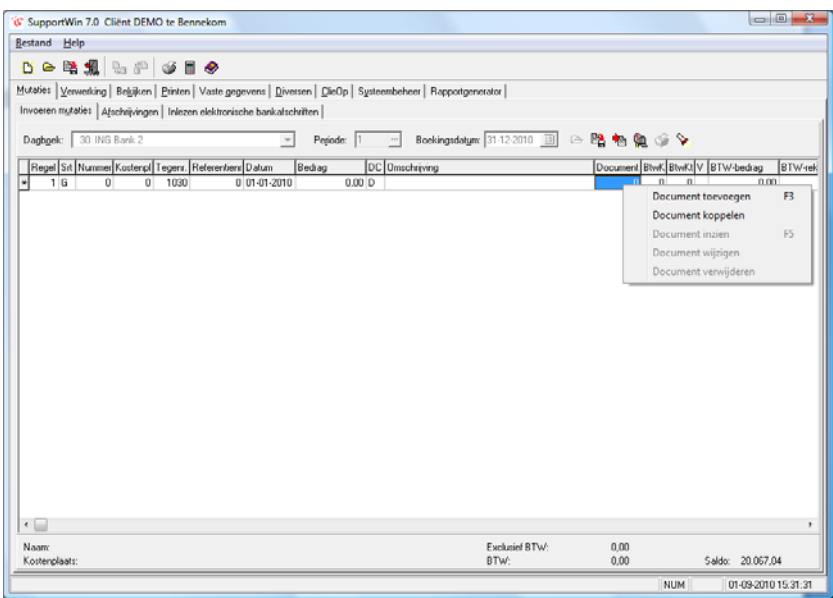

Het is nu mogelijk om een digitaal (gescand) document te koppelen aan de boekingsregel. Denk hierbij bijvoorbeeld aan een PDF van de inkoopfactuur.

U kunt rechts klikken in de kolom Document of functietoets F3 gebruiken.

In het stambestand kan een vaste scanmap worden aangestuurd waar de documenten moeten worden opgehaald. De laatst gebruikte map wordt automatisch onthouden. Documenten worden verplaatst en voorzien van het administratienummer en documentnummer. Het is dus verstandig om er voor te zorgen dat er in het Stambestand (Vaste Gegevens) een administratienummer is ingevuld.

Standaard worden de documenten opgeslagen in de map C:\SupportWin\Bestanden\Documenten, maar dit kan in het Stambestand anders worden ingesteld.

Bij het verwerken van het journaal wordt het documentnummer meegenomen in de grootboekmutaties, debiteurenfacturen, debiteurenmutaties, crediteurenfacturen of crediteurenmutaties.

Bij de mutaties of facturen kan het document weer worden weergeven.

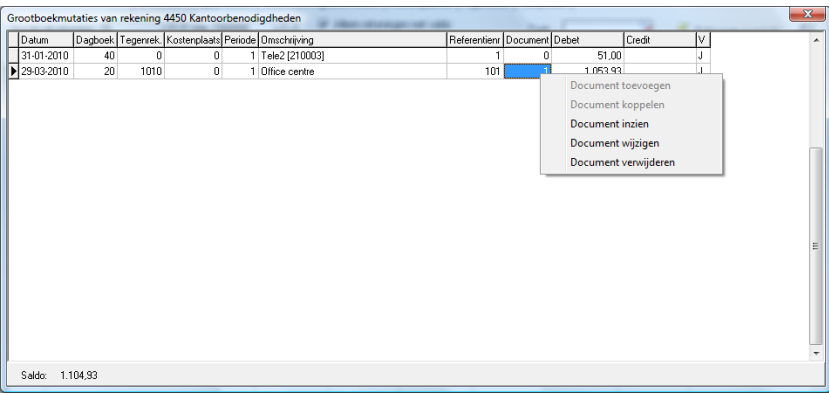

U kunt hiervoor dubbelklikken op het documentnummer of rechts klikken en kiezen voor Document inzien.

De bestandsextensies jpg, jpeg, bmp, doc, pdf, txt, htm, html, gif, xls, tif, tiff, wav, wma, wmf, msg, ppt, dot, csv, xlsx, docx en pptx worden ondersteund, mits hiervoor software is geïnstalleerd.

Het is ook mogelijk om na verwerking van het journaal nog documenten te koppelen aan de grootboekmutaties, debiteurenfacturen, debiteurenmutaties, crediteurenfacturen of crediteurenmutaties. U kiest dan voor Document toevoegen voor een nieuw document of Document koppelen voor een reeds toegevoegd document.

De map met documenten kan in zijn geheel gekopieerd worden met bijbehorende boekhouding en aan de accountant worden verstrekt.

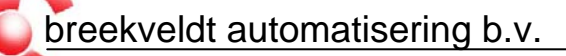

#### 5. Inlezen elektronische bankafschriften.

De inleesfunctie voor elektronische bankafschriften is compleet vernieuwd en is geschikt voor meerdere bankrekeningen, meerdere administraties en meerdere relaties (Multicliënt). Daarbij is de inleesfunctie zelflerend geworden op basis van de historie.

Op dit moment wordt het MT940-formaat ondersteund van de ING, Rabobank, ABN AMRO, SNS, C&E, Postbank alsmede het csv-formaat van ING en het asc-formaat van de Rabobank. Die laatste twee bevatten helaas geen saldocontrole.

Door internetbankieren en telebankieren zijn elektronische afschriften voor bijna iedere rekeninghouder beschikbaar. Accountants kunnen bij sommige banken (bijv. Rabobank) afschriften opvragen voor al hun relaties die daarvoor toestemming hebben gegeven.

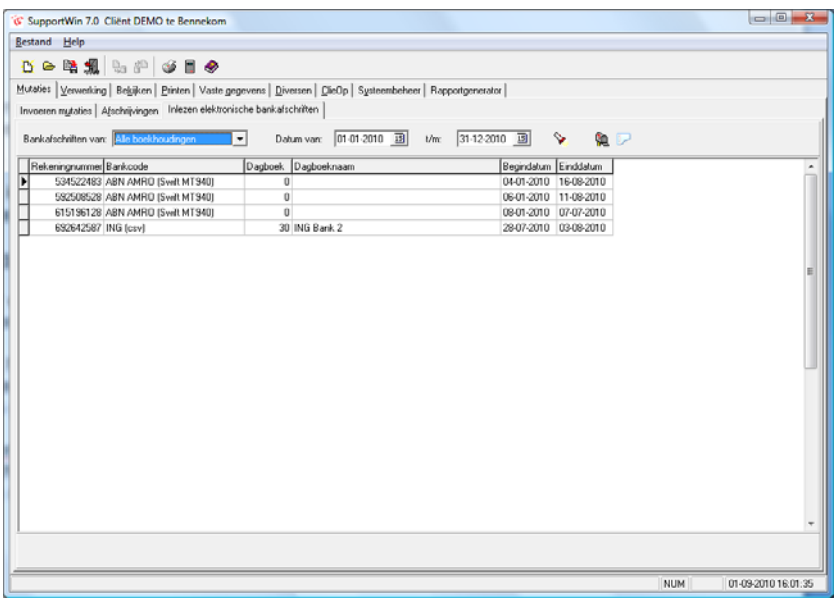

In het nieuwe tabblad Inlezen elektronische afschriften kunt u de afschriften voor meerdere bankrekeningen inlezen. Dat kunt u doen door op de knop van de brievenbus te klikken. U kunt dan zelf een elektronisch afschriftenbestand selecteren wat u reeds eerder op de computer hebt opgeslagen. Het is niet meer noodzakelijk om het elektronische afschriftenbestand een vaste naam te geven zoals dat eerder wel verplicht was (EXPING.TXT etc.).

Binnen SupportWin kunnen de afschriften van alle bankrekeningen worden ingelezen en worden bekeken. De afschriften worden dus niet opgeslagen in de huidige boekhouding, maar in een apart bestand totdat u de afschriften gaat verwerken in een dagboek. De beschikbare informatie is per bank verschillend.

Er kunnen tevens algemene bankrekeningnummers worden aangestuurd voor alle administraties, bijvoorbeeld voor de belastingdienst, nutsbedrijven etc.. Klik hiervoor op de meest rechtse knop. Met afwijkingen binnen een administratie wordt rekening gehouden.

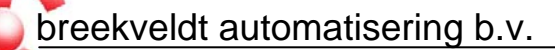

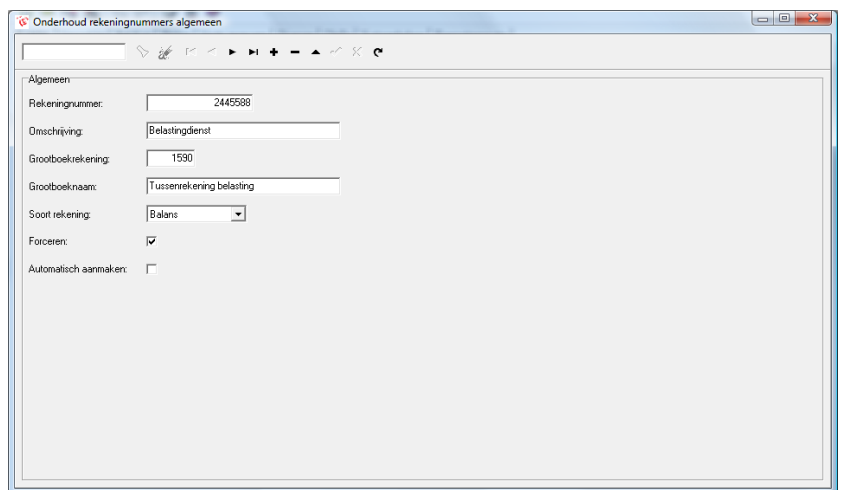

Als u Forceren aanvinkt, worden afwijkingen binnen een administratie genegeerd. Als u Automatisch aanmaken aanvinkt, dan wordt zo nodig de grootboekrekening aangemaakt.

Bij het dagboek (Vaste gegevens) dient u wel eerst de juiste gegevens in te vullen: het betreffende bankrekeningnummer, de bankcode en de grootboekrekening waar de onbekende posten op geboekt moeten worden. Het is niet meer nodig om een vaste directory op te geven.

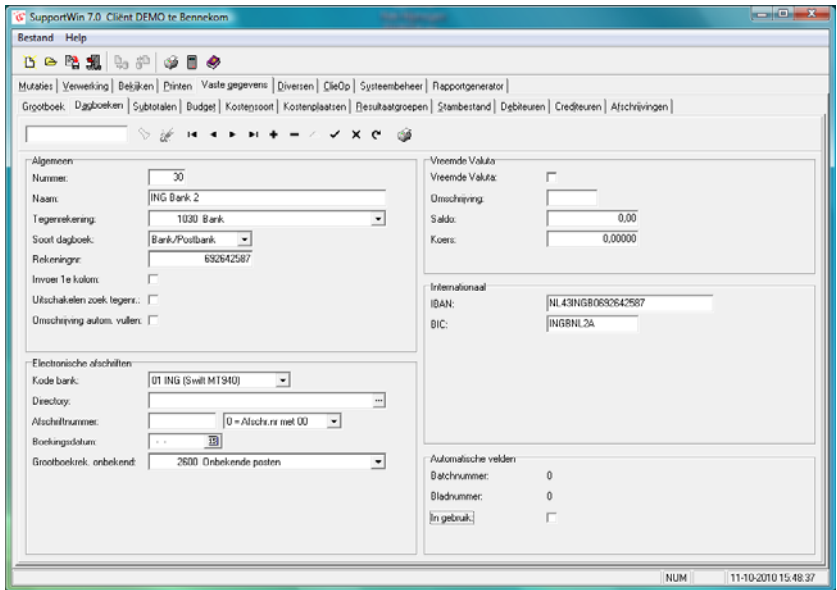

Voor het verwerken van de afschriften in het dagboek gaat u naar Invoeren mutaties, u opent het juiste dagboek en u klikt op de knop met de brievenbus. Vervolgens komt er een nieuw scherm waarin u de in te lezen afschriften kunt selecteren. Alleen de afschriften van het geselecteerde dagboek en de geselecteerde periode komen in beeld. Let wel: u dient dus eerst het afschriftenbestand via het tabblad Inlezen elektronische afschriften te hebben ingelezen.

Een afschrift is geselecteerd als er een J in de kolom Geselecteerd staat. Standaard zal het programma al proberen afschriften voor u te selecteren.

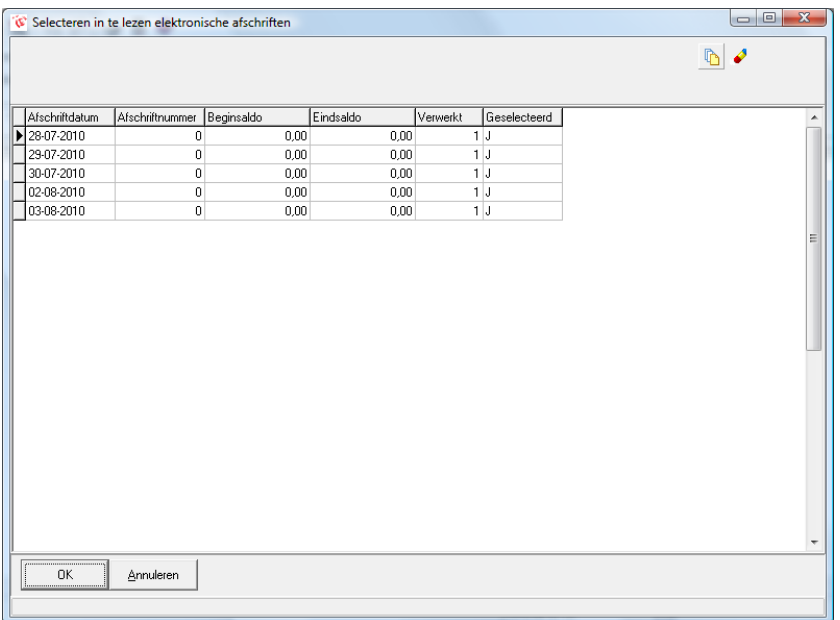

Bij elektronische afschriften van het MT940-formaat zult u ook het juiste begin- en eindsaldo in beeld zien staan.

Als u afschriften hebt geselecteerd, kunt u op OK klikken. Het programma zal bij afschriftbestanden met saldocontrole voor u controleren of het beginsaldo overeenstemt met het saldo in uw dagboek. Als het saldo niet correct is, krijgt u een waarschuwing in beeld.

Op grond van de algemene bankrekeningnummers en de historie worden boekingen toegewezen aan een grootboekrekening, debiteur of crediteur en zo mogelijk de bijbehorende factuur opgezocht.

Boekingen worden toegewezen of grond van de tegenrekeningnummers of indien die ontbreekt de combinatie van transactietype en omschrijving.

De eerste tijd moeten niet herkende bankrekeningnummers worden toegewezen aan een grootboekrekening, debiteur of crediteur. Niet herkende bankrekeningnummers zijn herkenbaar doordat het grootboekrekeningnummer voor onbekende posten geel wordt weergegeven. Binnen een journaal kan men met functietoets F9 opnieuw boekingen laten herkennen.